# **О** программе [Top](#page-0-0) [Next](#page-2-0)

<span id="page-0-0"></span>Редактор скриптов AVZ ( [http://z-oleg.com/secur/avz/\)](http://z-oleg.com/secur/avz/) является инструментом для полуавтоматической разработки скриптов для встроенного в AVZ интерпретатора. Редактор позволяет:

- Просматривать уже готовые скрипты с подсветкой синтаксиса и команд скриптового языка;
- Осуществлять генерацию типовых скриптов при помощи мастера;
- Получать оперативную справку по всем специализированным командам скриптового языка. Предусмотрена возможность автоматического открытия online справки по любой из команд редактируемого скрипта;
- Проверять синтаксическую корректность скрипта без его выполнения и осуществлять поиск ошибок;
- Визуально добавлять в скрипт любую из процедур/функций с возможностью поиска команд по синтаксису, именам параметров, описанию и группе. При добавлении команда автоматически комментируется и формируется шаблон для ее параметров
- Создавать скрипты на базе шаблонов пользователя
- Формировать на основании шаблонов текст, содержащий скрипт. Эта функция удобна для автоматического формирования ответов к различные конференции по шаблону.

Редактор поддерживает параметры командной строки - в качестве первого параметра можно указать имя скоипта, который следует загрузить после запуска редактора.

Подробнее о скриптовом языке можно узнать из документации по AVZ - [http://z-oleg.com/secur/avz\\_doc](http://z-oleg.com/secur/avz_doc)

Локализация интерфейса и протоколов выполняется на основе обновляемых баз, на текущий момент поддерживается русский и английский язык, выбор языка производится автоматически или вручную при помощи параметра командной строки Lang или профиля локализации. Выбор языка идет автоматически (на русскоязычной системе русский, на остальных - английский) или вручную через параметры командной строки и профиль локализации.Параметр командной строки - lang=X, где X название локализации, RU для русского, EN - для английского. Т.е. для принудительного включения русского языка нужно вызывать AVZ в виде **avz.exe lang=ru** (соответственно для принудительного включения английского **avz.exe lang=en** )

Ограничения программы:

1. Данная программа является редактором, т.е. она позволяет разрабатывать скрипты и проверять их корректность, но не позволяет их выполнять;

#### Лицензионное соглашение

- <span id="page-2-0"></span>1. Все авторские права на программу принадлежат ЗАО "Лаборатория Касперского";
- 2. Данная версия распространяется бесплатно;
- 3. Автор оставляет за собой право отменить действие данной лицензии для любой из следующих версий программы;
- 4. Программы распространяется свободно, при условии, что настоящий дистрибутив не изменен. Ни одно частное лицо или организация не может брать плату за распространение данной программы без письменного разрешения автора.
- 5. Программа поставляется по принципу "AS IS" ("как есть"). Никакие гарантии не прилагаются и не предусматриваются. Вы используете данное программное обеспечение на свой страх и риск. Автор программы не будет отвечать ни за какие потери или искажения данных, нарушения работоспособности других программ и системы, а также за любую упущенную выгоду в процессе использования или неправильного использования данного программного продукта. По умолчанию утилита работает в аналитическом режиме и ничего не изменяет в проверяемой системе. Решение о включении режима лечения принимается самим пользователем;
- 6. Вы не можете использовать, копировать, эмулировать, создавать новые версии, сдавать в наем или аренду, продавать, изменять, декомпилировать, дизассемблировать, изучать код программы другими способами и использовать программу и ее компоненты иначе, чем определено настоящим лицензионным соглашением. Любое такое нелегальное использование означает автоматическое и немедленное прекращение действия настоящего соглашения и может преследоваться по закону.
- 7. Все права, не предоставленные здесь явно, сохраняются за автором.
- 8. Установка и использование программы означает, что вы понимаете положения настоящего лицензионного соглашения и согласны с ними.
- 9. Если почему-либо вы не согласны с этим лицензионным соглашением, Вам необходимо удалить файлы дистрибутива данной программы с ваших устройств хранения информации и

прекратить использование программы.

# <span id="page-4-0"></span>**Инсталляция и системные требования** [Top](#page-0-0) [Previous](#page-2-0) [Next](#page-5-0)

Редактор скриптов не требует инсталляции на ПК (у текущей версии в комплекте нет инсталлятора и деинсталлятора - в них просто нет надобности). Естественно, не требуется и деинсталляция. В процессе работы редактор не модифицирует системный реестр и не создает на диске посторонних файлов. Единственным исключением является регистрация в качестве редактора для файлов с раcширением \*.avz, которая выполняется и отменяется через главное меню редактора.

#### <span id="page-5-0"></span>**Структура папок программы** [Top](#page-0-0) [Previous](#page-4-0) [Next](#page-6-0)

Утилита AVZ может устанавливаться в любую папку, но для определенности будем считать, что это папка с именем AVZ. Структура папок:

**AVZ\_SE**

**Base** Базы редактора с описанием скриптового языка и локализацией. Загруженные обновления необходимо помещать именно в эту папку

**Profile** Папка с профилями форматирования текста скриптов

**Template** Шаблоны скриптов - применяются для создания скрипта на базе существующего шаблона.

## Техническая поддержка

<span id="page-6-0"></span>Несмотря на то, что утилита AVZ и соответственно редактор скриптов для него являются бесплатными программами, у нее имеется техническая поддержка по электронной почте:

- avz@z-oleg.com по этому адресу Вы можете задать вопросы по работе программы, сообщить об ошибках или прислать предложения по усовершенствованию программы и методик ее работы;
- VirusInfo.Info в этой конференции вирусологов обсуждение AVZ и вспомогательные утилиты для него (обсуждение идет в разделе "Beta тестирование").
- По адресу http://www.z-oleg.com/secur/avz/report.php расположена форма, при помощи которой можно сообщить об ошибка, возникающей в процессе работы с редактором скриптов AVZ.

При написании письма желательно четко сформулировать тему письма, кратко и точно изложить суть проблемы, пожелания или вопроса.

#### При написании письма желательно придерживаться следующих правил:

1. Создавать письма с информативными заголовками. Это упростит анализ и ускорит время реакции.

2. В тексте письма желательно указать:

2.1 Версию операционной системы

2.2 Краткую формулировку проблемы (т.е. что и где обнаружилось, где, какие симптомы)

2.3 В случае надобности приложить скриншоты в формате JPG

# **Работа с программой** [Top](#page-0-0) [Previous](#page-6-0) [Next](#page-10-0)

<span id="page-7-0"></span>После запуска отображается главное окно программы (рис. 1). На главном окне расположено главное меню, панель инструментов с кнопками для вызова наиболее важных функций редактора, поле для редактирования скрипта и панель оперативной подсказки. В нижней части окна располагается строка состояния, в которой отображаются подсказки по элементам управления. Для получения оперативной справки по команде следует выделить ее (двойной клик мышью на любой команде автоматически выделяет ее).

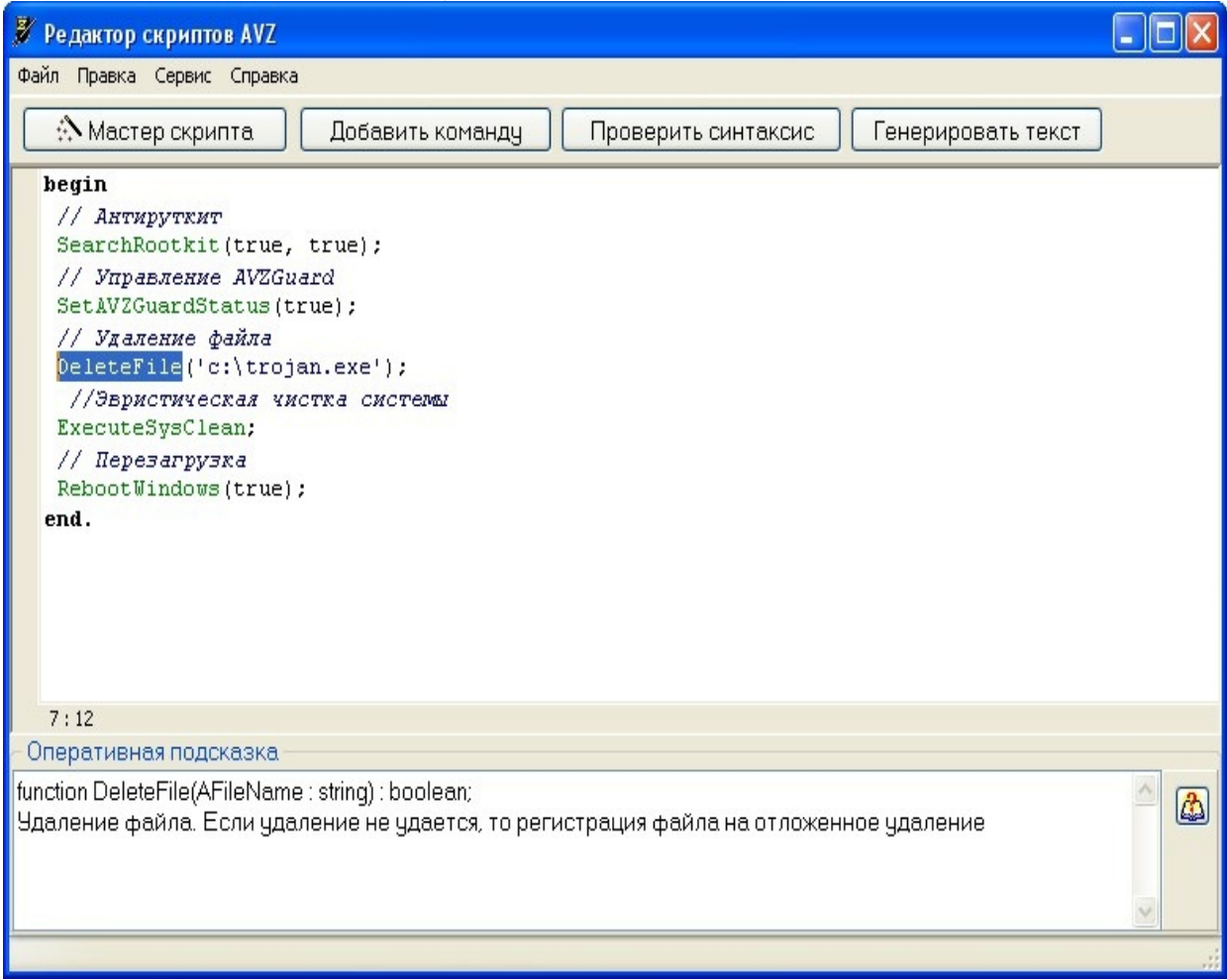

Рис. 1 Главное окно программы

#### **Цветовое выделение**

В редакторе действует подсветка синтаксиса, упрощающая чтение текста скрипта. Все опознанные команды скриптового языка AVZ подсвечиваются зеленым цветом, ключевые слова выделяются черным полужирным шрифтом, комментарии выделяются цветом и курсивным шрифтом.

#### **Главное меню**

Главное меню содержит следующие пункты:

#### **Файл**

- Создать. Создает пустой скрипт
- Мастер скрипта. Вызывает мастер для автоматического создания типового скрипта
- Создать на базе шаблона. Создает скрипт на базе одного из шаблонов (пользователю предлагается диалоговое окно выбора шаблона)
- Открыть. Открывает существующий на диске файл и загружает из него скрипт
- Сохранить. Сохраняет текущий скрипт на диске под указанным именем

## **Правка**

- Отмена последней правки. Осуществляет откат последней операции, глубина отката - 32 операции
- Копировать (CTRL+C). Копирует выделенный текст в буфер обмена
- Вырезать (CTRL+X). Вырезает выделенный текст в буфер обмена
- Вставить (CTRL+V). Вставляет из буфер обмена текст в позицию курсора. Если в момент вставки выделен некоторый фрагмент текста, то он заменяется текстом из буфера
- Выделить все (CTRL+A). Выделяет весь текст скрипта

## **Сервис**

- Добавить команду (CTRL+ENTER) Вызывает окно мастера добавления команды. Добавленная команда вставляется в текст скрипта в место, в котором располагался курсор на момент выполнения операции.
- Проверить синтаксис (F9). Выполняет проверку синтаксиса и выводит результат проверки в диалоговом окне.
- Генерировать текст. Вызывает мастер генерации текста

## **Справка**

О программе. Отображает справку с информацией о версии программы

## <span id="page-10-0"></span>**Горячие клавиши** [Top](#page-0-0) [Previous](#page-7-0) [Next](#page-11-0)

Для упрощения работы с редакторов в нем предусмотрена поддержка типовых "горячих" клавиш:

**CTRL-Z** - отмена последней правки

**CTRL-C**, **CTRL+Insert** - копировать в буфер

**CTRL-X**, **SHIFT-Delete** - вырезать в буфер

**CTRL-V**, **SHIFT+Insert** - вставить из буфера

**CTRL-A** - выделить все

**CTRL-F** - поиск

**CTRL+Пробел** - оперативное добавление команды (выход - ESC, Enter или двойной клик мышью по выбранной команде)

**CTRL+Enter** - расширенное добавление команды (открывается отдельное диалоговое окно, оснащенное поиском и фильтром)

**ALT+ENTER** - добавляет в скрипт последнюю команду, добавленную при помощи оперативного или расширенного добавления команд.

**CTRL-Y** - удаление текущей строки

**F3** - повторный поиск

**F9** - проверка синтаксиса

# <span id="page-11-0"></span>**Мастер скрипта** [Top](#page-0-0) [Previous](#page-10-0) [Next](#page-13-0)

Мастер создания скрипта вызывается из меню "Файл" или при помощи кнопки на панели управления. Мастер позволяет собрать типовой скрипт с заданной функциональностью.

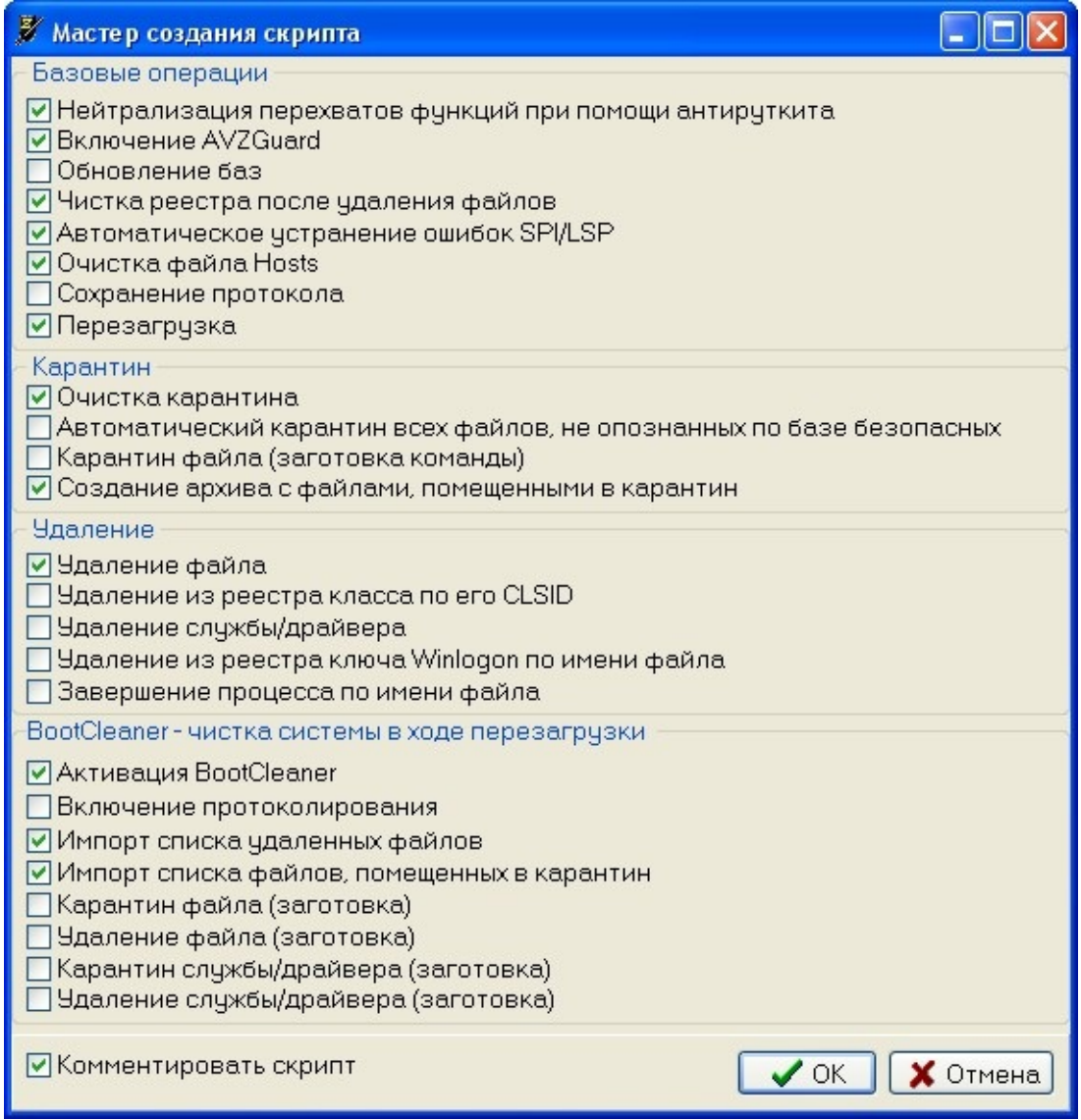

Переключатели позволяют выбрать, что конкретно следует поместить в скрипт. Многие команды должны располагаться в определенном порядке (удаление до эвристической чистки, перезагрузка - в конце скрипта, антируткит - до включения AVZ Guard и т.п.) - все эти особенности учитываются мастером автоматически.

Переключатель "Комментировать скрипт" позволяет включить автоматического комментирование создаваемого скрипта. При нажатии

"ОК" производится генерация скрипта и переход к его редактированию, при нажатии "Отмена" - отмена автоматического создания скрипта и закрытие окна.

# <span id="page-13-0"></span>**Добавление команды** [Top](#page-0-0) [Previous](#page-11-0) [Next](#page-16-0)

В редакторе предусмотрена возможность автоматического добавления процедур и функций (далее по тексту - команд) скриптового языка. В редакторе предусмотрена два режима добавления команды - оперативное добавление (вызывается при нажатии CTRL+Пробел) и расширенное добавление (CTRL+Enter или пункт меню "Сервис\Добавить команду" или кнопка "Добавить команду" на панели инструментов).

## **Оперативное добавление команды**

Для оперативного добавления команды следует поставить курсор в соответствующую позицию текста скрипта и нажать CTRL+Пробел. После этого вместо редактируемого скрипта отобразится список все команд, отсортированный по алфавиту.

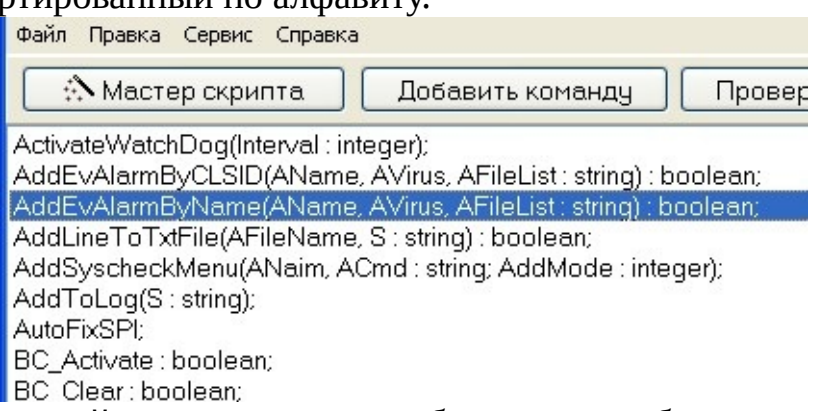

Для поиска нужной команды можно набрать первые буквы команды, что приведет к автопоиску в списке команд). После выбора необходимой команды следует нажать Enter или выполнить двойной клик мышью на выбранной команде, после чего список команд убирается с экрана, а выбранная команда вставляется в скрипт. Для выхода из режима оперативной вставки команды без добавления команды следует нажать ESC. Оперативное добавление рекомендуется в случае, если точно известно, какую команду следует добавить в скрипт.

## **Расширенное добавление команды**

Расширенное добавление команды отличается от оперативного тем, что выбор команды производится в отдельном диалоговом окне, оснащенном средствами фильтрации команд по категории и образцу поиска, а так-же историей добавления команд.

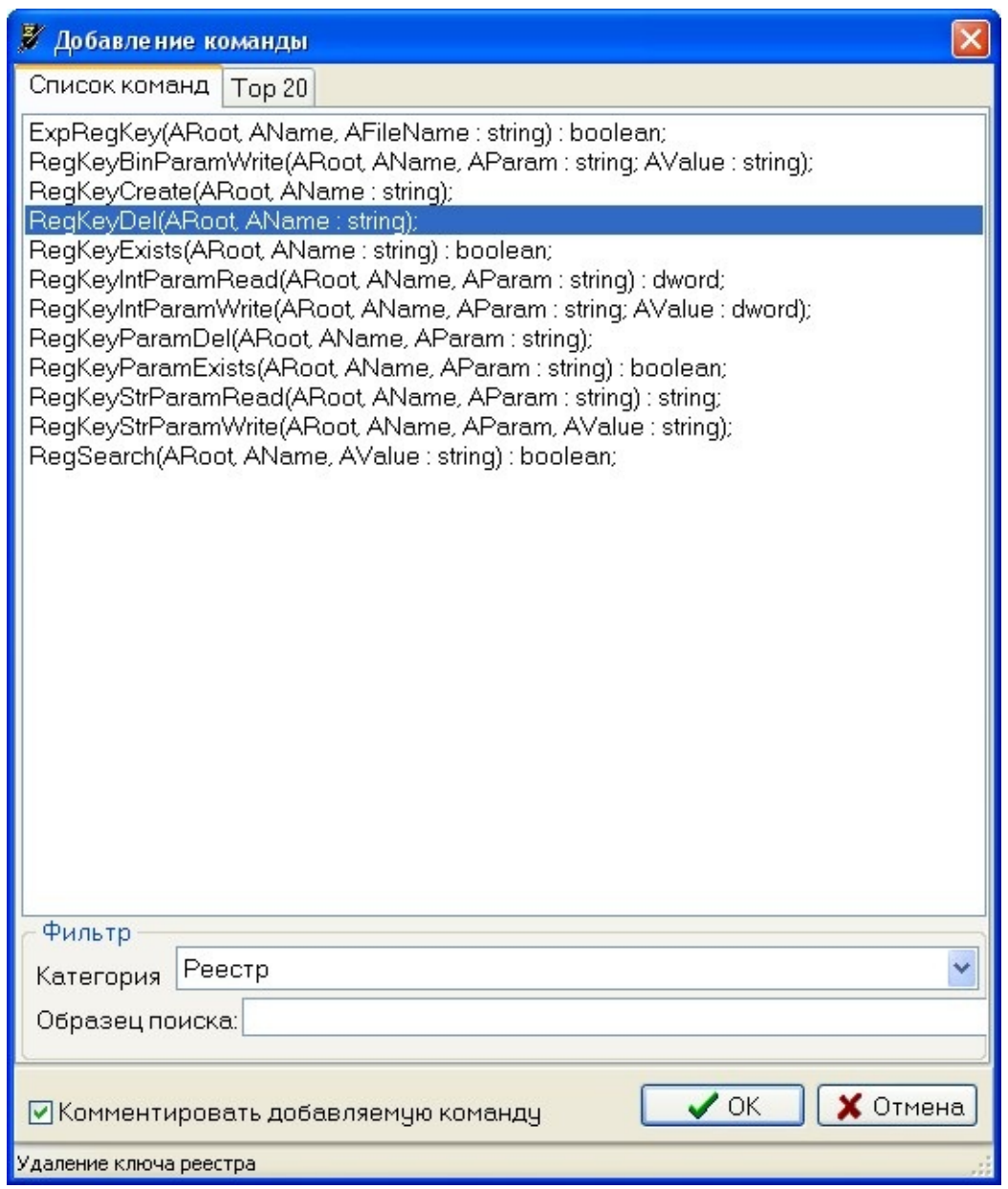

В окне добавления команды предусмотрено две закладки:

**Список команд**. На данной закладке отображается отсортированный по алфавиту список команд. По умолчанию отображаются все команды скриптового языка, однако их список можно уменьшить при помощи фильтра. Фильтр позволяет выбрать одну из 30 категорий команд (например, команды для работы с реестром), что значительно уменьшает количество отображаемых команд и упрощает работу с их списком. Кроме того, можно вести фильтрацию по фрагменту текста команды или по фрагменту текста ее описания - для этого следует ввести образец в поле "Образец поиска". Возможна одновременная фильтрация по

категории и образцу поиска.

**Top 20**. На данной закладке отображаются последние 20 команд, вставленных пользователем при помощи диалогового окна "Добавление команды". Top 20 поддерживается автоматически - редко используемые команды постепенно удаляются из данного списка, в то время как часто используемые остаются. В результате данный набор команд постепенно автоматически подстраивается под конкретного пользователя.

Переключатель "Комментировать добавляемую команду" позволяет включить режим автоматического комментирования добавляемых команд (данная настройка запоминается).

Для вставки команды следует нажать кнопку "ОК" или выполнить двойной клик мышью на выбранной команде. Последняя выбранная команд запоминается и следующий раз при открытии диалогового окна добавления команды последняя выбранная команда автоматически выделяется в списке.

#### **На заметку**

Редактор автоматически запоминает последнюю команду, вставленную при помощи оперативного или расширенного добавления команд. Для повторной вставки последней команды можно нажать ALT+ENTER. Данная функция удобна, если некоторую команду необходимо вставить в скрипт несколько раз.

#### <span id="page-16-0"></span>**Генерация текста ответа пользователю** [Top](#page-0-0) [Previous](#page-13-0) [Next](#page-17-0)

Для автоматизации ответа в конференции с использованием скрипта AVZ в редакторе применяется система профилей. Профили - это текстовые файлы, которые хранятся папке Profile и могут редактироваться или создаваться пользователем. Для оформления скрипта на базе одного из профилей следует нажать кнопку "Генерировать текст" на панели инструментов или выполнить пункт меню "Сервис\Генерировать текст". Окно генерации текста показано на рисунке:

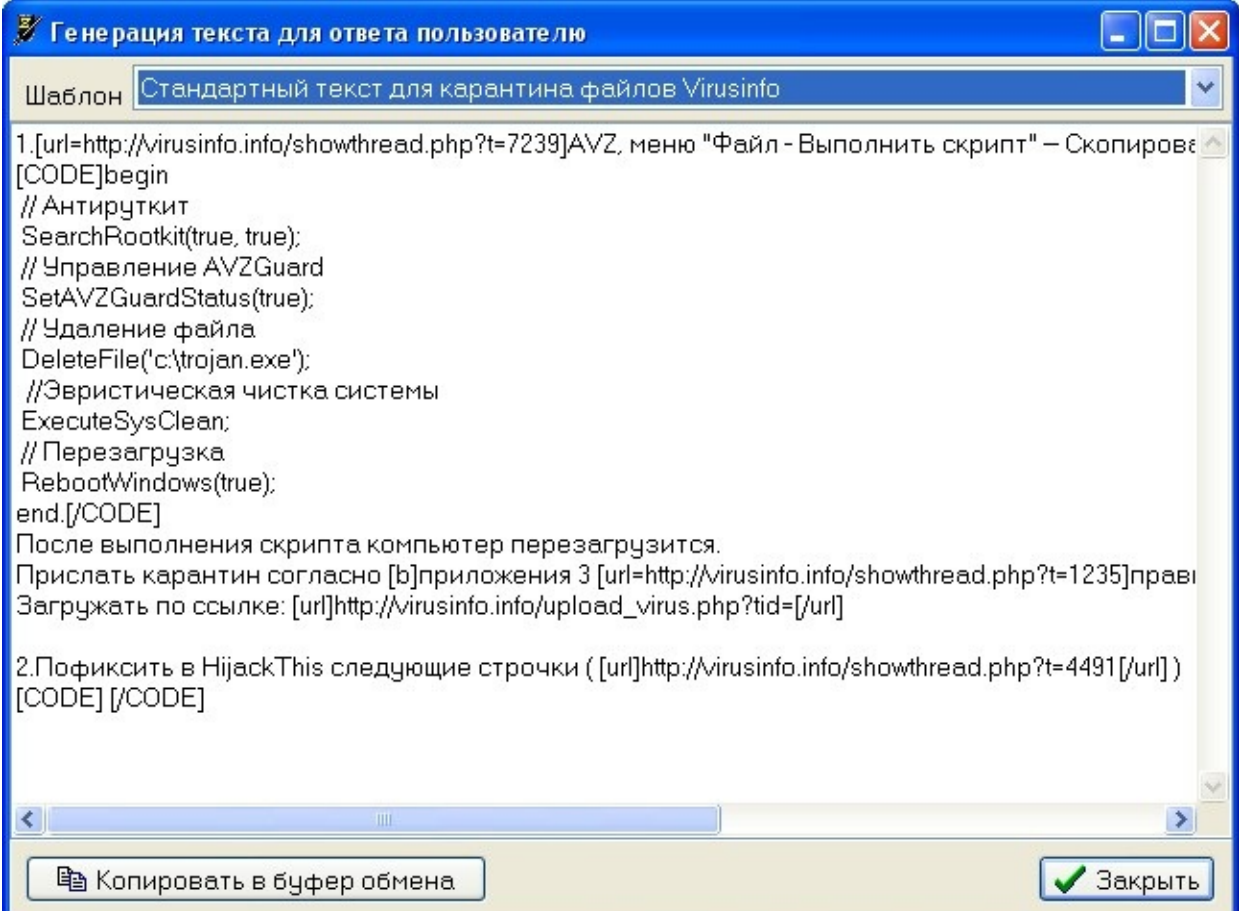

В списке "Шаблон" отображаются названия профилей форматирования. При выборе профиля происходит автоматическое форматирование скрипта на его основе. Нажатие кнопки "Копировать в буфер обмена" приводит к копированию сгенерированного текста в буфер. Кнопка "Закрыть" закрывает окно. Редактор скриптов автоматически запоминает последний использованный профиль форматирования и при следующем вызов данного окна использует его по умолчанию.

# <span id="page-17-0"></span>**Создание шаблонов и профилей** [Top](#page-0-0) [Previous](#page-16-0) [Next](#page-18-0)

Шаблоны и профили редактора являются обычными текстовыми файлами. Шаблоны, по которым производится создание скрипта, хранятся в папке Template и имеют расширение TXT. Профили форматирования скрипта хранятся в папке Profile и имеют расширение PRF.

Формат профилей и шаблонов идентичен - это текстовые файлы, причем первая строка файла рассматривается как смысловое название файла для отображения в меню и списках выбора шаблона/профиля.

В профилях форматирования поддерживается макрос \$SCRIPT\$ - он заменяется редактором на текст скрипта.

# <span id="page-18-0"></span>Параметры командной строки

Параметры командной строки не обязательны, и позволяют автоматизировать работу с редактором.

avz\_se.exe [имя\_файла] [/clipboard] [/check] [/check\_pos]

[имя\_файла] - имя файла, загружаемого после запуска редактора. имя может быть относительным 9в этом случае файл ищется в текущем каталоге редактора) и абсолютным.

Примеры:

avz\_se.exe test.txt - осуществляет загрузку файла по относительному пути (из текущего каталога редактора)

avz se.exe c:\test\test.txt - загрузка по абсолютному пути

avz\_se.exe "c:\test files folder\test.txt" - загрузка по абсолютному пути, содержащему пробелы. Обратите внимание на то, что в данном случае имя файла следует заключать в кавычки

[/clipboard] - указывает редактору на необходимость загрузить скрипт из буфера обмена. Если задать параметр /clipboard одновременно с именем файла, то в редакторе откроется содержимое буфера обмена, но при сохранении файла он будет сохранен под заданным в командной строке именем.

[/check] - выполняет проверку скрипта, формирует код возврата 0 при отсутствии ошибок и 1 при наличие, после чего редактор незамедлительно завершает работу. Имеет смысл только в сочетании с именем файла или параметром /clipboard.

[ $/$ check\_pos] - аналог /check, с тем отличием, что в случае обнаружения ошибок возвращается номер строки с ошибкой.

## Примеры:

avz se.exe test.txt /check echo CHECK executed with ERRORLEVEL = %ERRORLEVEL%

avz\_se.exe test.txt /check\_pos echo CHECK POS executed with ERRORLEVEL = %ERRORLEVEL% avz\_se.exe /clipboard /check\_pos<br>echo CHECK\_POS executed with ERRORLEVEL = %ERRORLEVEL%